# Euclid

GETTING STARTED GUIDE PERC SYSTEM INNOVATION

INTEL CORPORATION |

# Table of Contents

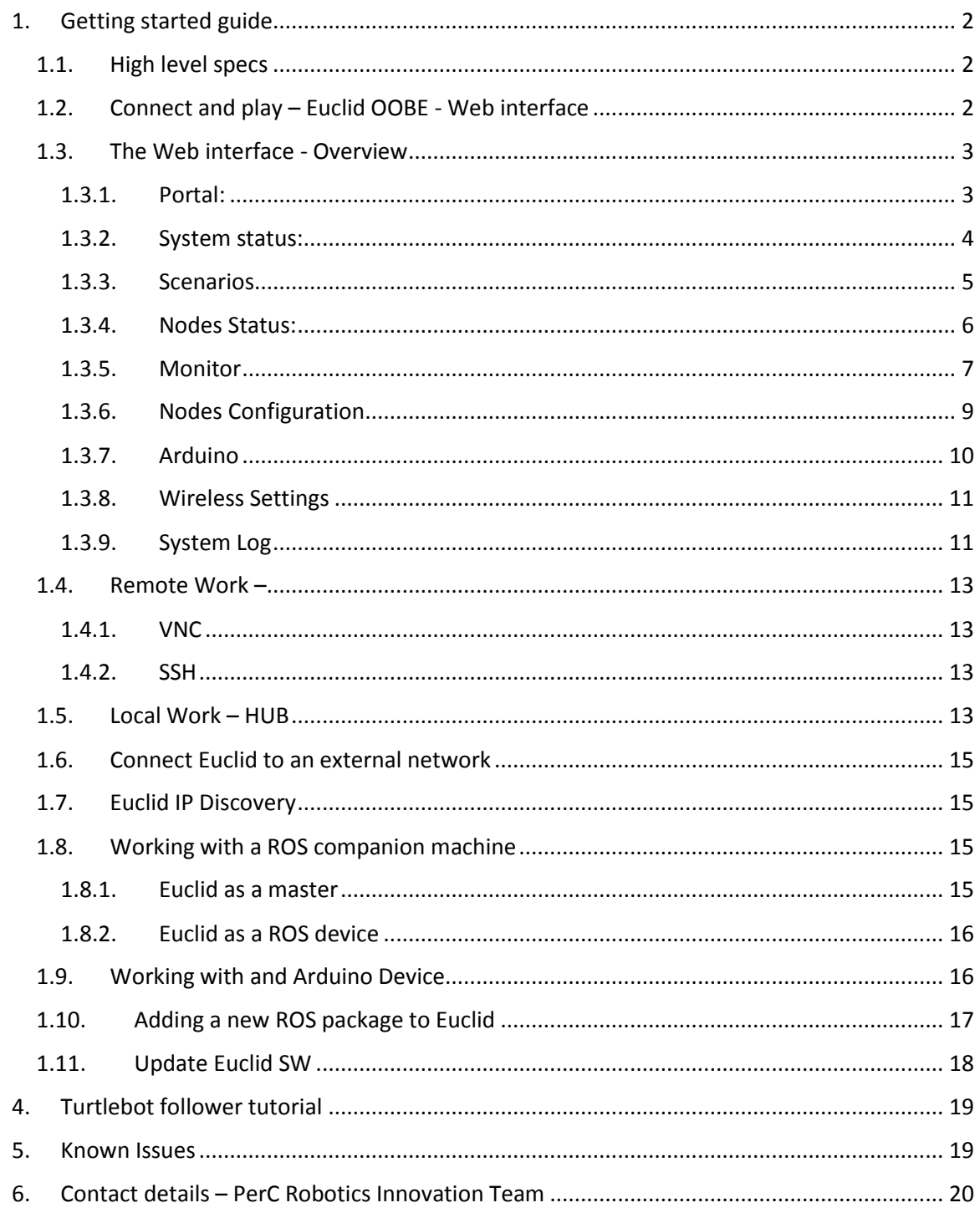

# <span id="page-2-0"></span>1. Getting started guide

# <span id="page-2-1"></span>1.1. High level specs

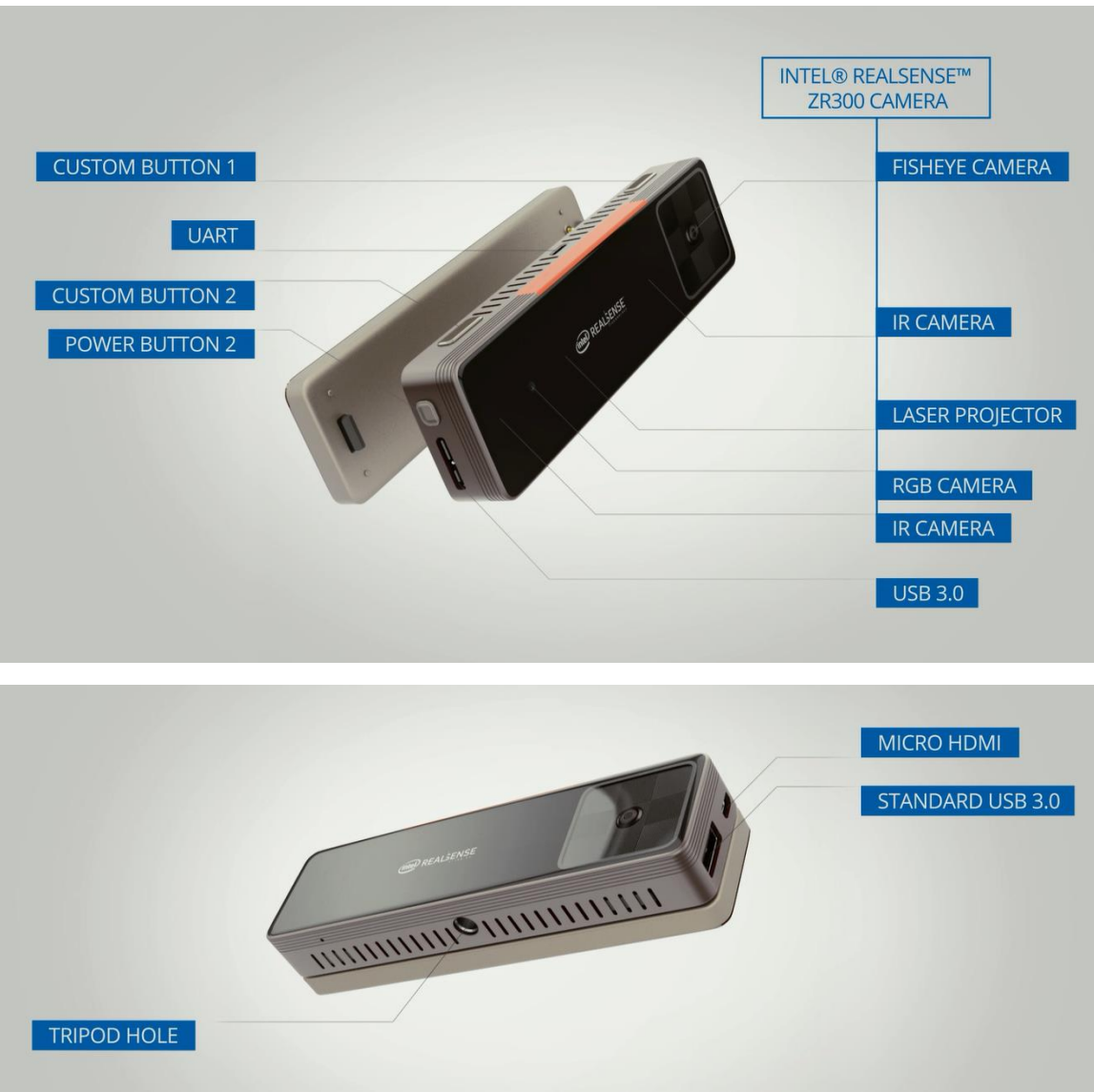

# <span id="page-2-2"></span>1.2. Connect and play – Euclid OOBE - Web interface

Intel® Euclid™ offers a unique out-of-the-box experience by providing a "*zero-installation*" approach for first time users. As you will turn on your device, you will be able to connect to it wirelessly and control it from any device you own. Follow the steps below:

1. Turn on the device by clicking the ON/OFF button for 3-4 seconds.

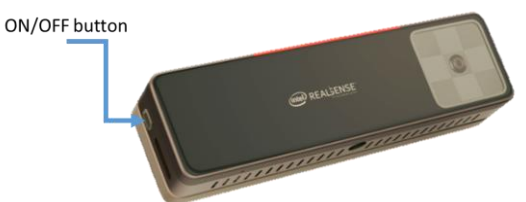

- 2. Wait for 30 seconds
- 3. On your personal device (laptop/tablet/smartphone), connect to the wireless network (SSID) with the prefix "Euclid"
- 4. Open the browser and enter the URL: [http://cs.local](http://cs.local/)
	- a. On Android devices, you will need to enter the full IP <http://10.42.0.1/>

This will open the main portal for the Euclid™ device.

In this website you can monitor the device status, create, edit and launch different scenarios and change configuration.

## <span id="page-3-0"></span>1.3. The Web interface - Overview

#### <span id="page-3-1"></span>1.3.1. Portal:

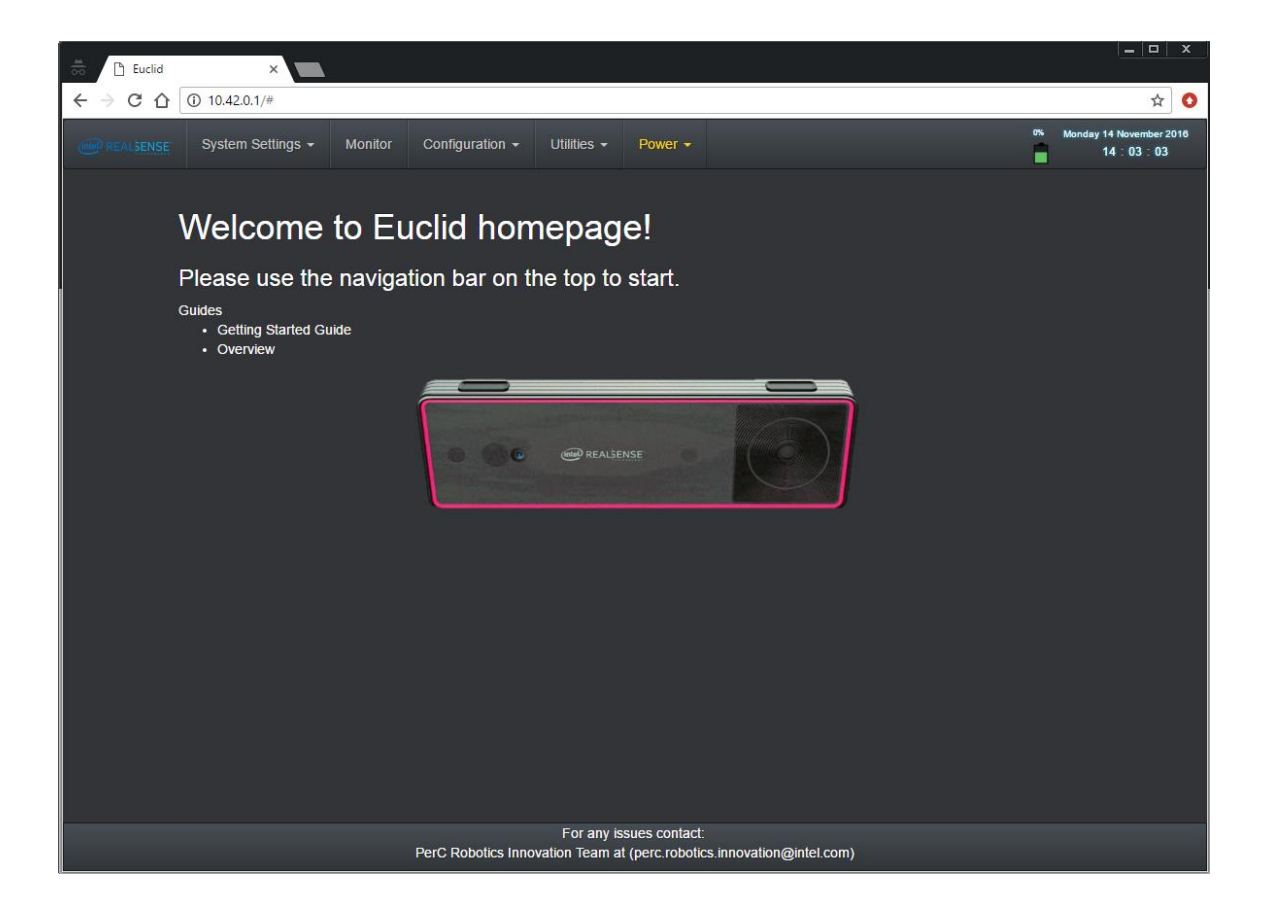

#### <span id="page-4-0"></span>1.3.2. System status:

This part provides basic monitoring for the device's state. Including Wifi status, connected USB devices etc.

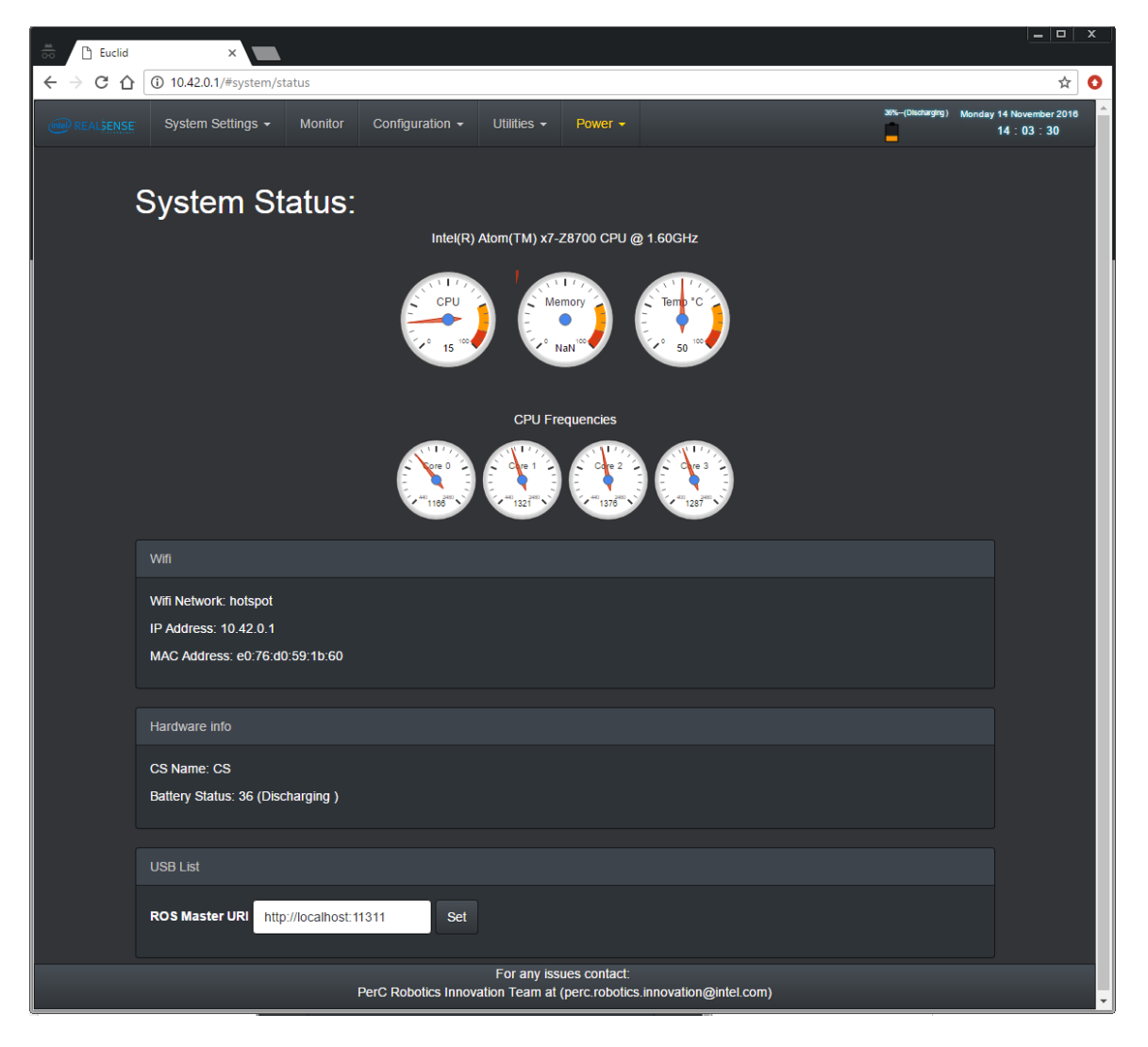

#### <span id="page-5-0"></span>1.3.3. Scenarios

This page allows to configure scenarios, create new scenarios, start/stop scenarios and remove existing scenarios.

A scenario is the heart of the control interface of Euclid™. The concept is that a scenario is an experience or an application. A scenario is first defined by that experience. In order to create a scenario, you only need to enter a name and select the underlying nodes. All the selected nodes will run when the scenario will be launched. Once the nodes are running, they can be configured via the configuration interface (see Configuration page). Moreover, the communication with the robot can be selected (ROS native -turtlebot or general serial Arduino connection) and even the pose of the Euclid device with respect to the robot.

At a whole a scenario is defined by a set of nodes running together, their respective configurations, the pose of the device with respect to the robot (URDF) and the underlying communication (native ROS robot or Arduino based interaction).

For example, a turtlebot follower scenario can be created by selecting to run the camera node, follower node and choose the native ROS robot.

Only one scenario can run at a time. A scenario can be marked as "run on startup". This will cause the system to load that specific scenario as the system starts.

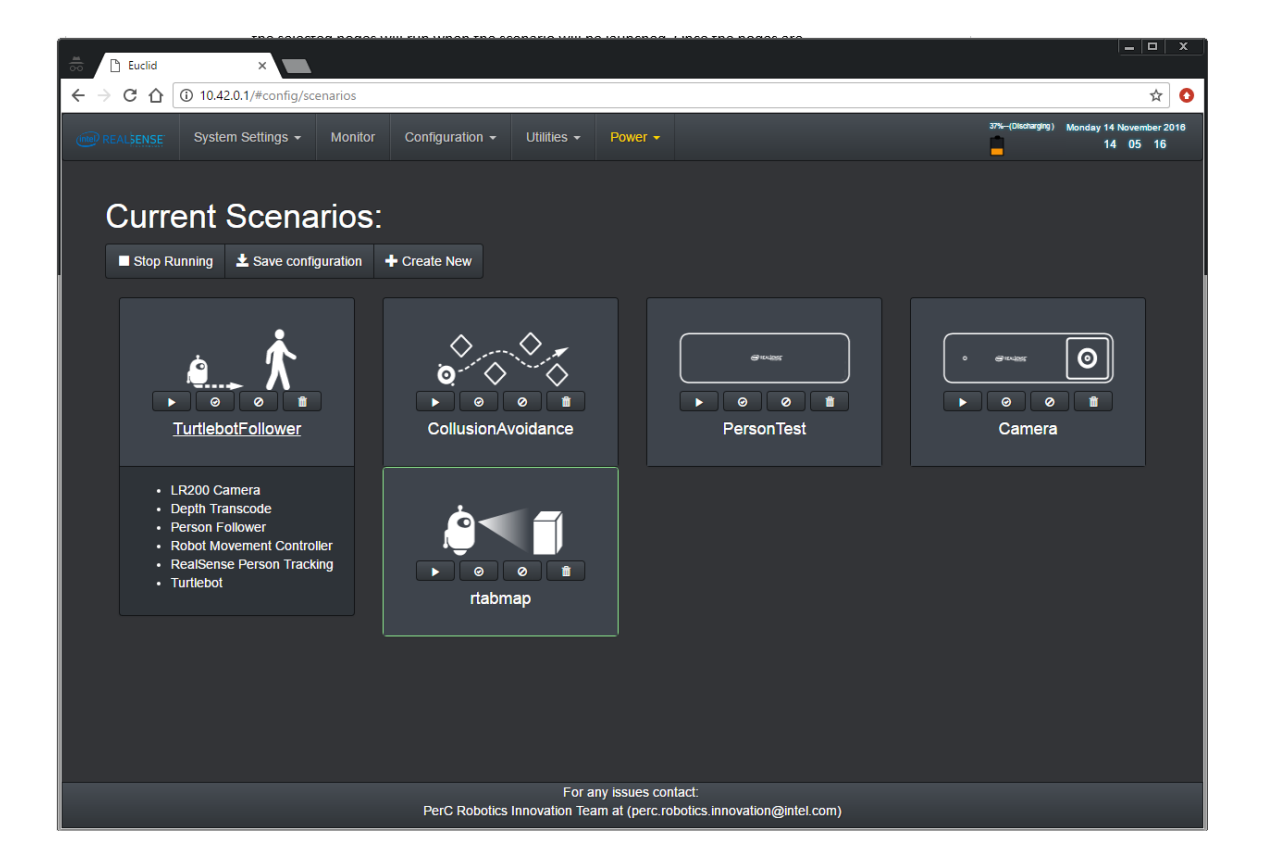

A running scenario is marked in Green rectangle.

The basic functionality:

#### **Create a scenario:**

In order to create a new Scenario, simply check the nodes you want to use under the "Create new scenario:" title, enter a scenario name and click on the "Create new scenario" button.

Once clicked, you will see a new scenario appears above under the "Current Scenarios".

#### **Remove a scenario:**

In order to remove an existing scenario, simply mark one of the "current scenarios" and click on the Remove selected.

#### **Run a scenario:**

Only one scenario can run at a time.

Select a scenario from the current scenarios and click on "Run selected".

#### **Stop a scenario:**

In order to stop a running scenario, simply click on the "Stop Running" button. Since only one scenario can run at a time, no need to check the scenario.

#### **Activate Scenario:**

To set a scenario as the one that will run as default when the system starts, you need to set it as the "Active" scenario.

Simply select a scenario from the current scenarios and click on "Activate selected" button.

#### **Deactivate Scenario:**

To un-set a scenario as the one that will run as default when the system starts,s imply select a scenario from the current scenarios and click on "Deactivate selected" button.

#### **•** Save Configuration:

Once you created a scenario and you set it as running, you can start configuring it. (See Nodes Configuration page).

Once you configured the nodes, you can click on "Save configuration". Next time this scenario will load, it will load this configuration.

#### <span id="page-6-0"></span>1.3.4. Nodes Status:

This part provides basic monitoring functionality. All the Nodes should be Green, meaning they are running. If one is done, this may cause unexpected behavior. You should try relaunching the scenario or in a more extreme cases try to restart the device. You can also check the system log page to get more information what is the root for this behavior.

#### Green = running as expected Red = not running

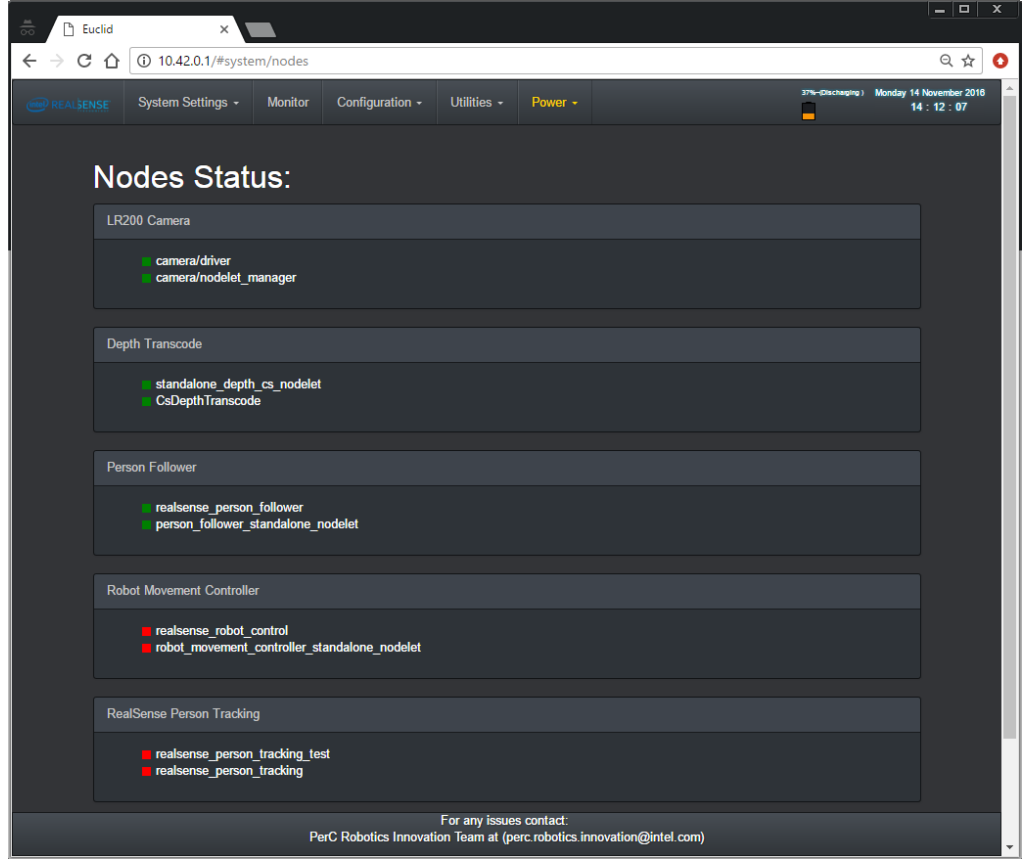

You will see only nodes that are part of the current running scenario (see Scenario section)

#### <span id="page-7-0"></span>1.3.5. Monitor

.

In this page you will be able to view different previews. Each monitoring app can be turned on or off via the dedicated button on the top of the page. Please note that turning a monitor app does not run the underlying camera or algorithm. This needs to be done first via a scenario

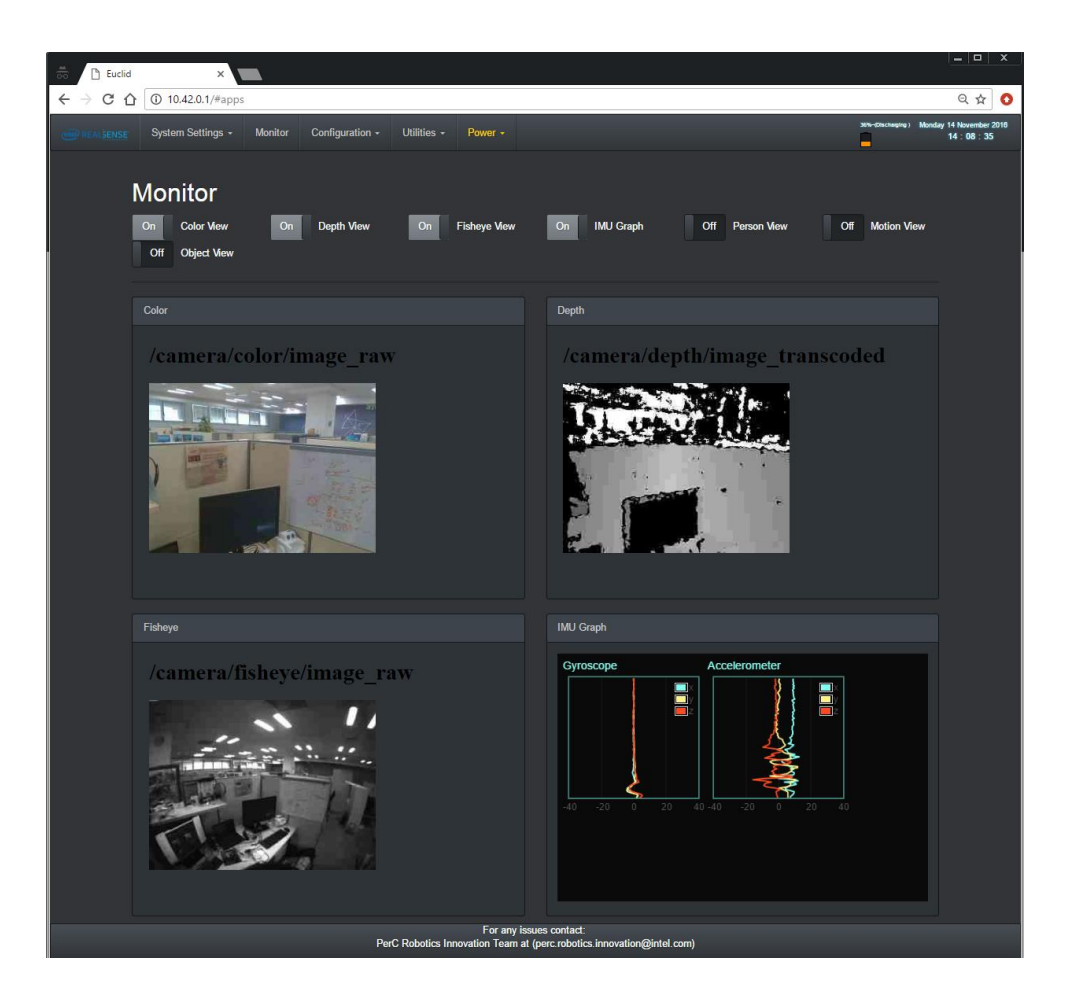

#### <span id="page-9-0"></span>1.3.6. Nodes Configuration

Each node in the system can be configured independently. For example, camera node can be configured with different white balance values.

You will need simply to choose the desired node from the list and the available parameters will appear. Once you changed the values of one or several parameters, click on the "update". The changes are being updated instantly in the system.

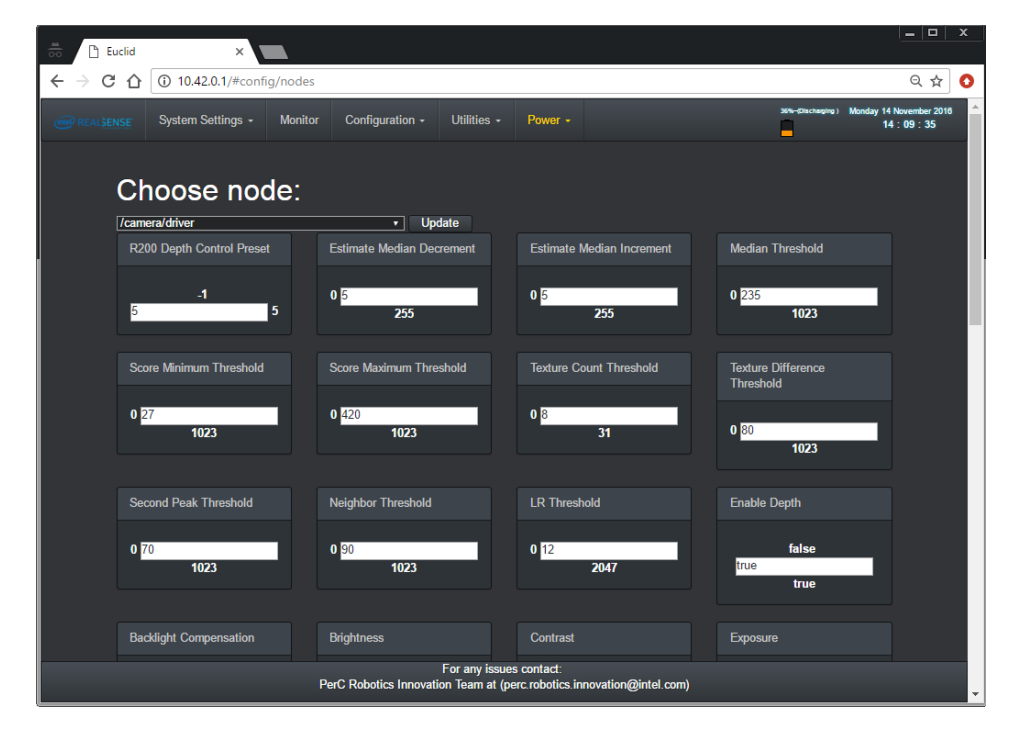

#### <span id="page-10-0"></span>1.3.7. Arduino

This section provides an interface to regenerate libraries for the Arduino device and to download it to the PC.

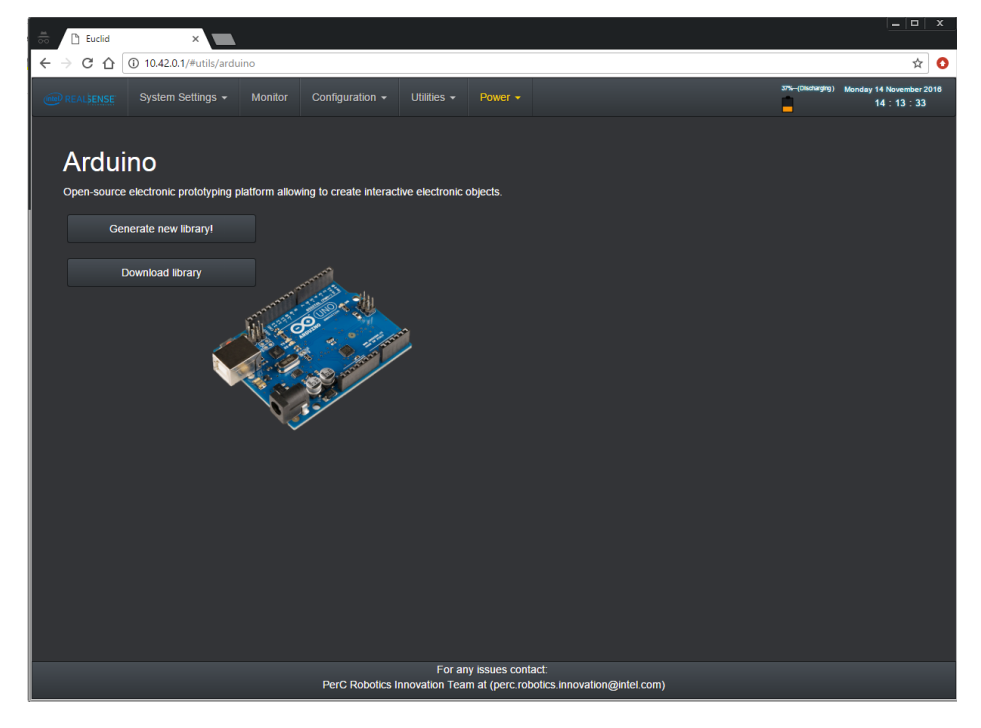

First button will start the regeneration (takes few sections)

Once done, click on the "Download library" button to get a zip file. This file needs to be extracted to Arduino IDE libraries directory.

# <span id="page-11-0"></span>1.3.8. Wireless Settings

This section allows the user to connect to another WLAN or to enable the hotspot. Please note the known issues

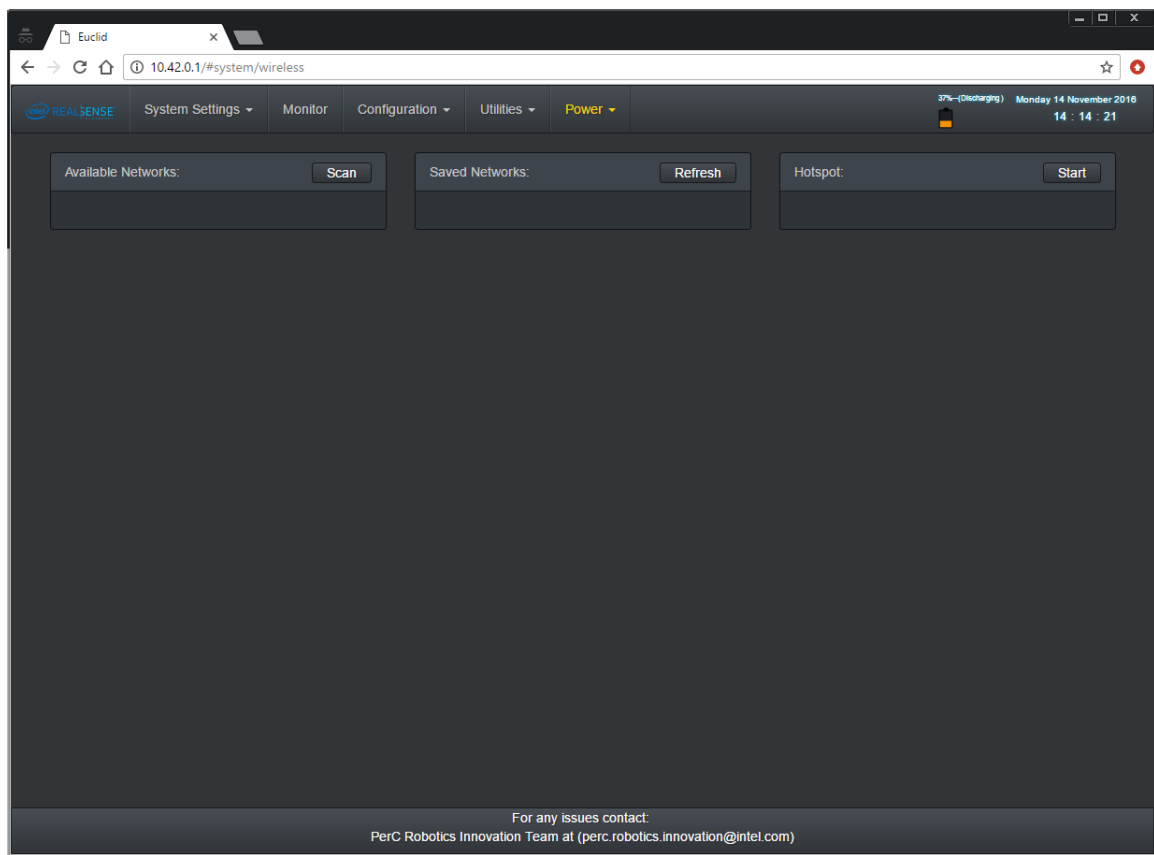

## <span id="page-11-1"></span>1.3.9. System Log

Under the system log page you can get a glimpse of what is going "under the hood".

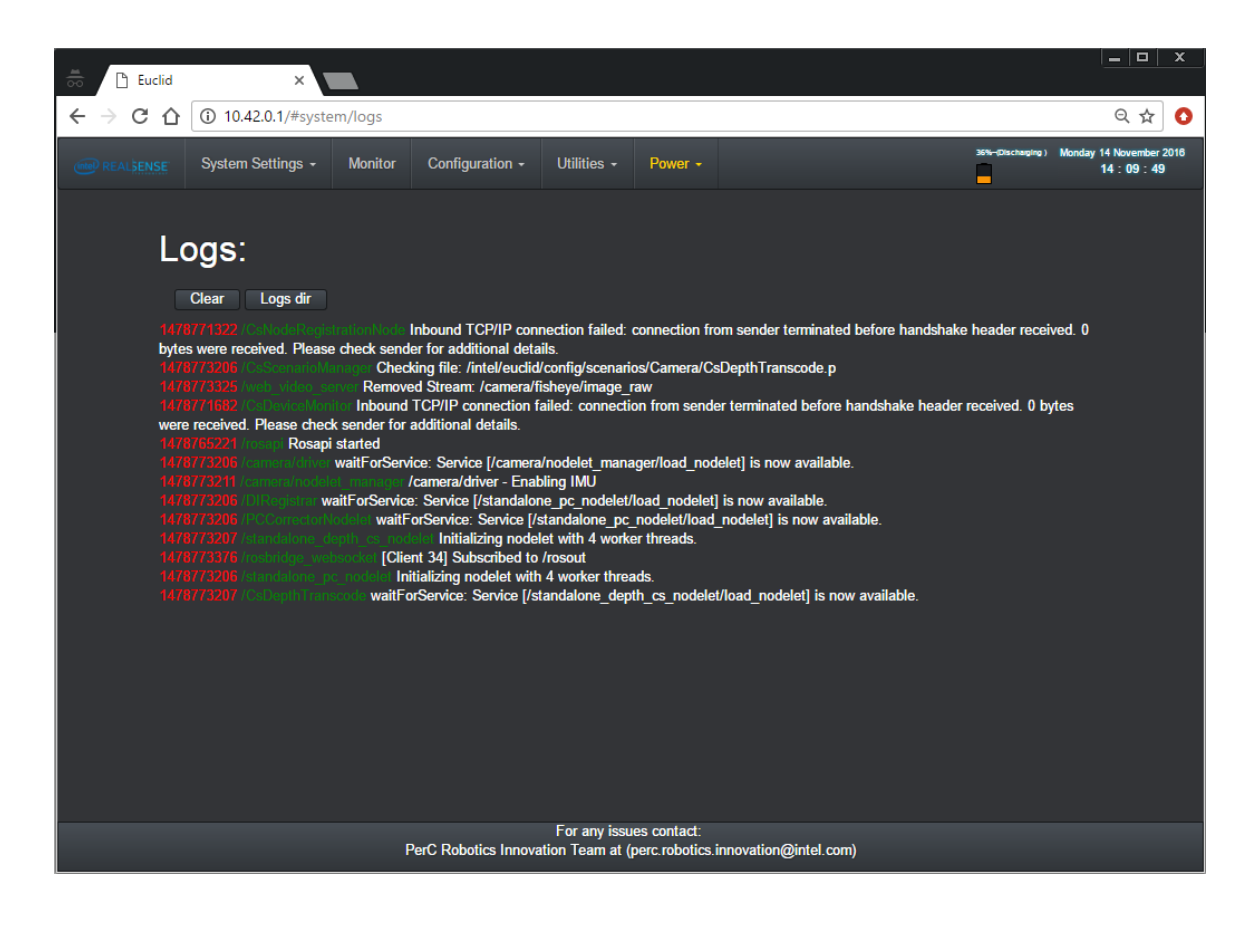

## <span id="page-13-0"></span>1.4. Remote Work –

Once you got it all settled in, you can take the work to the next level by remotely connect to the device and have a more tight interaction.

There are several options, but first make sure the device is working and you are connected to it:

1. Turn on the device by clicking the ON/OFF button for 3-4 seconds.

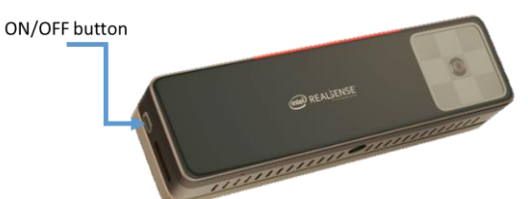

- 2. Wait for 30 seconds
- 3. On your personal device (laptop/tablet/smartphone), connect to the wireless network (SSID) with the prefix "Euclid"

#### <span id="page-13-1"></span>1.4.1. VNC

The Euclid device runs by automatically a VNC server, so by connecting to its' hotspot and running a VNC client, you will be able to remotely work on your Euclid.

- 1. Launch VNC client on your device
- 2. Enter the device's IP 10.42.0.1
- 3. Et Voila!
- <span id="page-13-2"></span>1.4.2. SSH

Since Euclid runs Linux, you can use SSH natively. On another Linux machine simply type:

ssh <ip of eculid>

#### <span id="page-13-3"></span>1.5. Local Work – HUB

Another possibility is to use Euclid as computer by connecting a screen, a keyboard and a mouse.

Just connect all the wires and you are set to go. Easy as that.

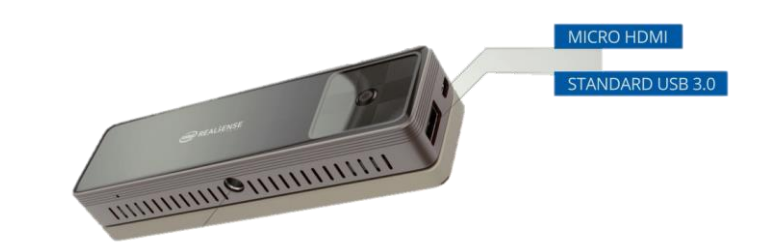

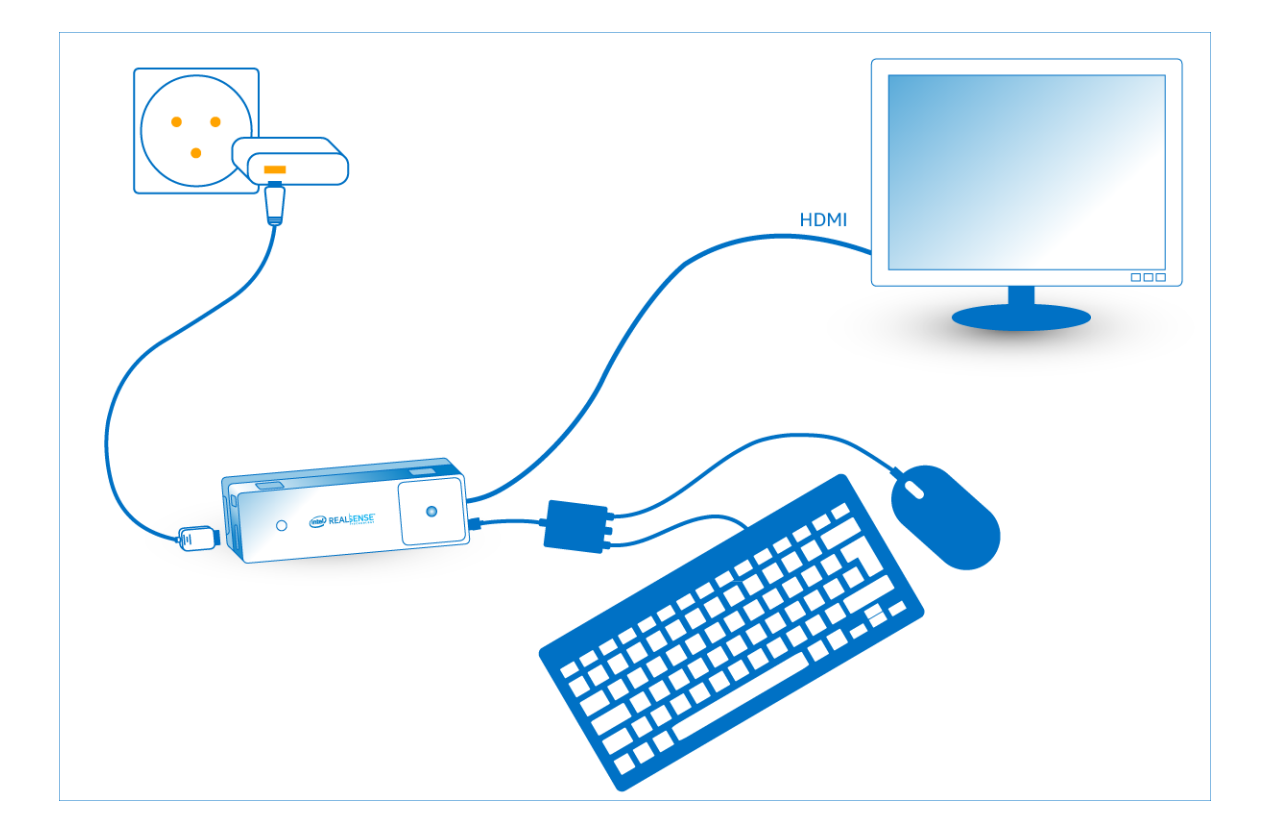

# <span id="page-15-0"></span>1.6. Connect Euclid to an external network

Euclid, by default, is running a hotspot. You can configure Euclid to connect to an external network. Follow those steps (future version will include a web interface option):

- 1. Connect Euclid to a terminal (See Section 1.5)
- 2. Call:
	- a. rosservice call /cs/network/scan
	- b. rosservice call /cs/network/list

#### *Verify that the SSID you want it listed.*

- c. rosserivce call /cs/network/connect "ssid:'<SSID\_NAME>' password:'<PASSWORD>' "
- d. rosservice call /cs/restart\_oobe
- e. run ifconfig\* in order to get device's IP

*\*see section 1.7*

#### <span id="page-15-1"></span>1.7. Euclid IP Discovery

Euclid publish its IP address in order to be identified on network. Publishing is done by standard multicast system so message can be consumed by any multicast receiver. Following is example on how to consume message with your mobile phone:

- 1. On your phone install multicast app such as 'Multicast Tester' for example.
- 2. Connect your phone to same network as the one your Euclid device is connected.
- 3. Open the multicast application on your phone:
	- a. Multicast IP: 224.1.1.100
	- b. Multicast Port: 10000
	- c. Stat Listening to multicast messages.
	- d. Messages will appear with the corresponding Euclid hostname and its IP address.

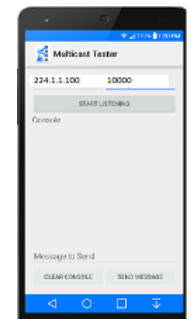

\*\* Discovery app will show every Euclid device that is connected to the specified network.

\*\*\* See Wiki for sample multicast client code.

#### <span id="page-15-2"></span>1.8. Working with a ROS companion machine

In case you have an existing ROS machine there are two options working with the Euclid device:

#### <span id="page-15-3"></span>1.8.1. Euclid as a master

Euclid is running a ROS Core on it by default. Simply configure your client device to connect to Euclid's Hotspot and follow those steps:

- 1. Configure the ROS MASTER URI to 10.42.0.1 (the Euclid's IP on its own hotspot) a. \$> export ROS\_MASTER\_URI=10.42.0.1
- 2. Run ifconfig to get you IP addres and set it to ROS\_IP:
	- a. \$> export ROS\_IP=<Machine IP>

#### <span id="page-16-0"></span>1.8.2. Euclid as a ROS device

Euclid can be configured to connect to existing an ROS Master device. In order to do so, first configure Euclid to connect to the desired wireless network (see section 1.6), then follow the steps below:

- 1. Connect to the web interface
- 2. Navigate to the system settings page
- 3. Change the ROS MASTER URI

#### <span id="page-16-1"></span>1.9. Working with and Arduino Device

Euclid comes with a native support for Arduino, based on ros\_bridge, ros\_serial and ros\_arduion.

In general, Euclid sends data to the companion Arduino device via serial interface (USB or Bluetooth). There are many examples how to use ROS and Euclid directly from Arduino.

In order to user Euclid with an Arduino follow the following steps:

- 1. On a device with Arduino IDE installed, connect to the Web interface (see section 1.2)
- 2. Navigate to the Arduino page an click on "Generate a new library"

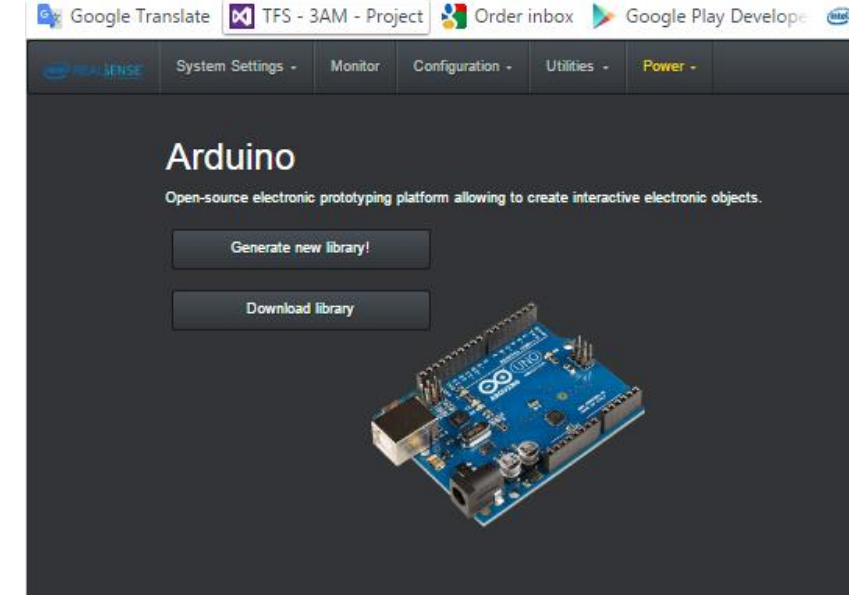

After few seconds you will get a notification to download the library to your machine. Download it.

3. Open the IDE and click on the import .zip library:

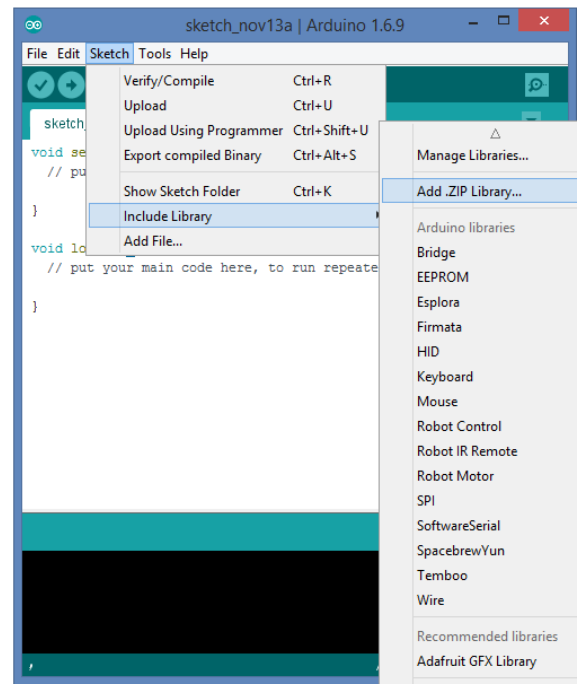

- 4. Select the downloaded ZIP library and follow the instructions on the IDE.
- 5. To get started, you can choose any of the provided samples:

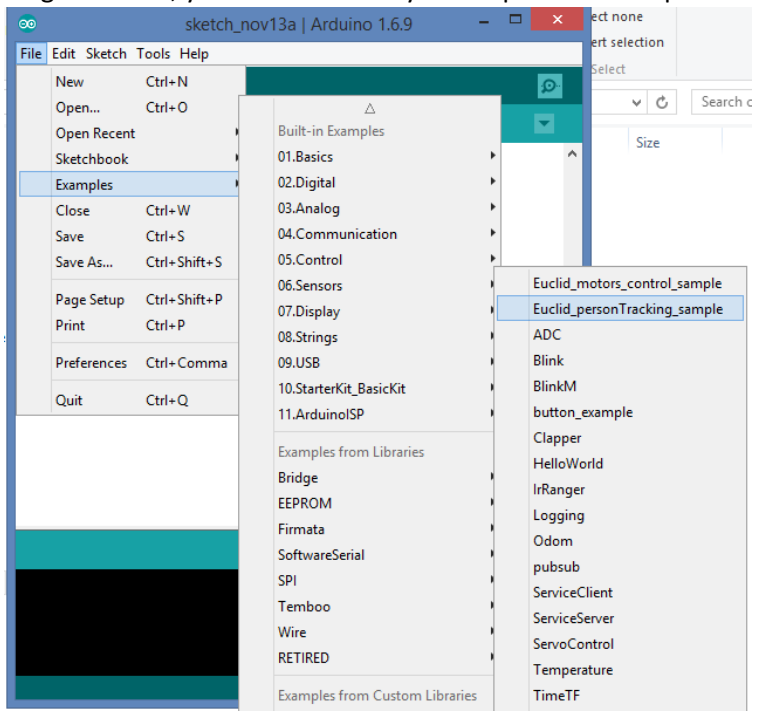

# <span id="page-17-0"></span>1.10. Adding a new ROS package to Euclid

You can add a new package to Euclid by any of the following:

1. Installing a deb from apt-get or another source

2. Compile directly on the device

Once you have a working ROS package on Euclid, follow those steps to add it to the web interface:

- 1. Open this page on your client device[: http://10.42.0.1/AddNewNode.html](http://10.42.0.1/AddNewNode.html)
- 2. Follow the instructions
- 3. Restart OOBE via the web or restart the device

## <span id="page-18-0"></span>1.11. Update Euclid SW

In order to update Euclid SW stack:

- 1. Connect the Euclid device to a screen/keyboard/mouse (see section 1.5)
- 2. Copy the given update.tr.gz in the follosing path: /intel/euclid\_update
- 3. Call the update service:

rosservice call /euclid/update\_version

- 4. Done. You can see the version number in /intel/euclid/config/version.ini.
	- a. If there was an issue, you can verify the log at /intel/euclid\_update/LOG.txt

# <span id="page-19-0"></span>4. Turtlebot follower tutorial

This is a step by step tutorial showing how to define a new scenario that will allow a turtlebot to start following objects in-front of it.

1. Attach the Euclid to a turtlebot as described in this image:

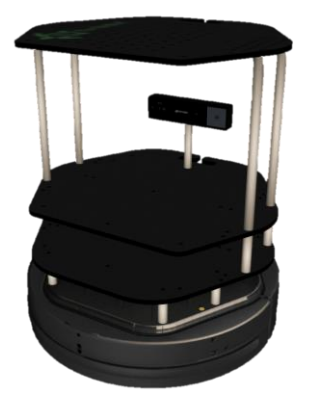

- 2. Connect to OOBE layer Turn on the device and connect your client device to the hotspot SSID (see getting started guide for detailed explanation)
- 3. In the web interface, navigate to the Scenario section
- 4. Select the following nodes:
	- a. R200 Camera
	- b. Depth Enhance
	- c. Depth Follower
	- d. Turtlebot
- 5. Give a name to that Scenario and click on "Create Scenario".
- 6. Navigate to the Configuration section for RealSense and Depth follower.
	- a. You can configure the parameters if needed.
- 7. Navigate to the Scenario section
- 8. Click Save Configuration
- 9. You can mark the scenario as Default if you want it to run on start-up by default.

# <span id="page-19-1"></span>5. Known Issues

- 1. 6DOF cannot work together with camera streams. User can choose to get 6DOF data OR to enable the different streams.
- 2. Device natively supports only WLAN.
- 3. Arduino connection currently supports "ttyACM0" or "ttyUSB0"
- 4. Scenario names shouldn't contain spaces.
- 5. Add New Euclid Node has a different HTML page.

# <span id="page-20-0"></span>6. Contact details – PerC Robotics Innovation Team

Amit Moran: [amit.moran@intel.ocm](mailto:amit.moran@intel.ocm)

Majd Srour: [majd.srour@intel.com](mailto:majd.srour@intel.com)

Tsahi Mizrahi: [tsahi.mizrahi@intel.com](mailto:tsahi.mizrahi@intel.com)

Sarang Borude: [sarang.h.borude@intel.com](mailto:sarang.h.borude@intel.com)

#### **Federal Communication Commission Interference Statement**

This device complies with Part 15 of the FCC Rules. Operation is subject to the following two conditions: (1) This device may not cause harmful interference, and (2) this device must accept any interference received, including interference that may cause undesired operation.

This equipment has been tested and found to comply with the limits for a Class B digital device, pursuant to Part 15 of the FCC Rules. These limits are designed to provide reasonable protection against harmful interference in a residential installation. This equipment generates, uses and can radiate radio frequency energy and, if not installed and used in accordance with the instructions, may cause harmful interference to radio communications. However, there is no guarantee that interference will not occur in a particular installation. If this equipment does cause harmful interference to radio or television reception, which can be determined by turning the equipment off and on, the user is encouraged to try to correct the interference by one of the following measures:

- Reorient or relocate the receiving antenna.
- Increase the separation between the equipment and receiver.
- Connect the equipment into an outlet on a circuit different from that to which the receiver is connected.
- Consult the dealer or an experienced radio/TV technician for help.

#### **FCC Caution:**

- $\blacktriangleright$  Any changes or modifications not expressly approved by the party responsible for compliance could void the user's authority to operate this equipment.
- > This transmitter must not be co-located or operating in conjunction with any other antenna or transmitter.
- $\triangleright$ Operations in the 5.15-5.25GHz band are restricted to indoor usage only.

#### **Radiation Exposure Statement:**

This device meets the government's requirements for exposure to radio waves.

This device is designed and manufactured not to exceed the emission limits for exposure to radio frequency (RF) energy set by the Federal Communications Commission of the U.S. Government.

The exposure standard for wireless device employs a unit of measurement known as the Specific Absorption Rate, or SAR. The SAR limit set by the FCC is 1.6W/kg. \*Tests for SAR are conducted using standard operating positions accepted by the FCC with the device transmitting at its highest certified power level in all tested frequency bands.

#### **Industry Canada statement**

- This device complies with Industry Canada license-exempt RSS standard(s). Operation is subject to the following two conditions:
	- 1) this device may not cause interference, and
	- 2) this device must accept any interference, including interference that may cause undesired operation of the device.
- Le présent appareil est conforme aux CNR d'Industrie Canada applicables aux appareils radio exempts de licence. L'exploitation est autorisée aux deux conditions suivantes:
	- 1) l'appareil ne doit pas produire de brouillage, et
	- 2) l'utilisateur de l'appareil doit accepter tout brouillage radioélectrique subi, même si le brouillage est susceptible d'en compromettre le fonctionnement.
- $\bullet$  This Class B digital apparatus complies with Canadian ICES-003.
- Cet appareil numérique de la classe B est conforme à la norme NMB-003 du Canada.
- $\bullet$  This device complies with RSS-310 of Industry Canada. Operation is subject to the condition that this device does not cause harmful interference.
- Cet appareil est conforme à la norme RSS-310 d'Industrie Canada. L'opération est soumise à la condition que cet appareil ne provoque aucune interférence nuisible.
- $\bullet$  This device and its antenna(s) must not be co-located or operating in conjunction with any other antenna or transmitter, except tested built-in radios.
- Cet appareil et son antenne ne doivent pas être situés ou fonctionner en conjonction avec une autre antenne ou un autre émetteur, exception faites des radios intégrées qui ont été testées.
- $\bullet$  The County Code Selection feature is disabled for products marketed in the US/ Canada.
- La fonction de sélection de l'indicatif du pays est désactivée pour les produits commercialisés aux États-Unis et au Canada.

#### **Radiation Exposure Statement:**

The product comply with the Canada portable RF exposure limit set forth for an uncontrolled environment and are safe for intended operation as described in this manual. The further RF exposure reduction can be achieved if the product can be kept as far as possible from the user body or set the device to lower output power if such function is available.

#### **Déclaration d'exposition aux radiations:**

Le produit est conforme aux limites d'exposition pour les appareils portables RF pour les Etats-Unis et le Canada établies pour un environnement non contrôlé.

Le produit est sûr pour un fonctionnement tel que décrit dans ce manuel. La réduction aux expositions RF peut être augmentée si l'appareil peut être conservé aussi loin que possible du corps de l'utilisateur ou que le dispositif est réglé sur la puissance de sortie la plus faible si une telle fonction est disponible.

# **FCC ID: 2AK6WEUCLID1 IC: 22461-EUCLID1**